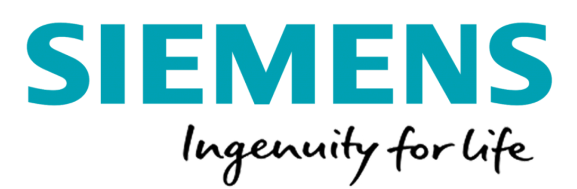

Siemens Netahsilat Üyeliksiz Ödeme Ekranında Bayi seçimi ve Limit Kontrolü Geliştirmesi

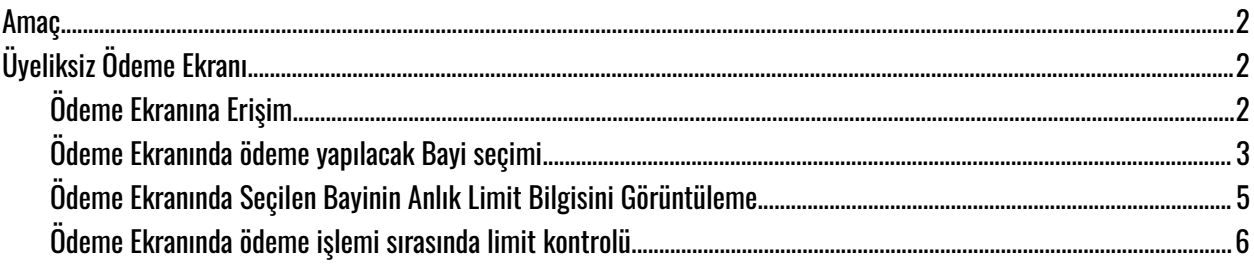

# <span id="page-1-0"></span>Amaç

Siemens Üyeliksiz Ödeme ekranında, ödeme yapacağı Bayi'yi seçerek ödeme ödeme tutar limit kontrolü ile ödeme işleminin tamamlanması sağlanacak. Ödeme işlemi sırasında, iki aşamaları "Aylık Ödeme Tutar Limiti" ve "Ödeme Yapılan Bayinin Anlık Ödeme Limiti" olacak şekilde ödeme tutar limiti kontrolü sağlanacak.

Ödeme işlemi sırasında girilen tutar için ilk olarak aylık ödeme tutar limit kontrolü gerçekleştirilecek. Aylık ödeme tutar limitin altında tutar girildiyse ikinci aşama olan Siemens tarafından belirlenen seçilen Bayiye anlık tutar limit kontrolü gerçekleştirilecek.

Ödeme ekranında her iki limit kontrolünde, limit üstü tutar girilmesi durumunda kart sahibine ödeme yapabileceği tutar bilgisini mesaj ile gösterilecek. Kart sahibi mesaj içerisinden ödeme yapabileceği tutar bilgisini öğrendikten sonra tutar alanını güncelleyerek ödeme işlemi akışını tamamlayabilecek.

# <span id="page-1-1"></span>Üyeliksiz Ödeme Ekranı

#### <span id="page-1-2"></span>Ödeme Ekranına Erişim

Kart sahipleri Siemens Tahsilat portalına aşağıdaki sayfa üzerinden erişerek ödeme işlemini tamamlayabilecekler.

Siemens Tahsilat Portalı: https://siemens.tahsilat.com.tr/Payment/UnAuthenticatedPayment?notAut=True

## <span id="page-2-0"></span>Ödeme Ekranında ödeme yapılacak Bayi seçimi

Kart sahibi ödeme ekranında, ödeme yapacak bayiyi seçmesi gerekmektedir. Seçilecek bayiyi "Ödeme Yapılacak Bayi" parametresinden arama yaparak bayileri listeleyebilir ve liste içerisinde seçerek bayiyi seçebilir.

Bayileri listelemek için arama kutusuna en az 3 karakter girilmesi gerekmektedir.

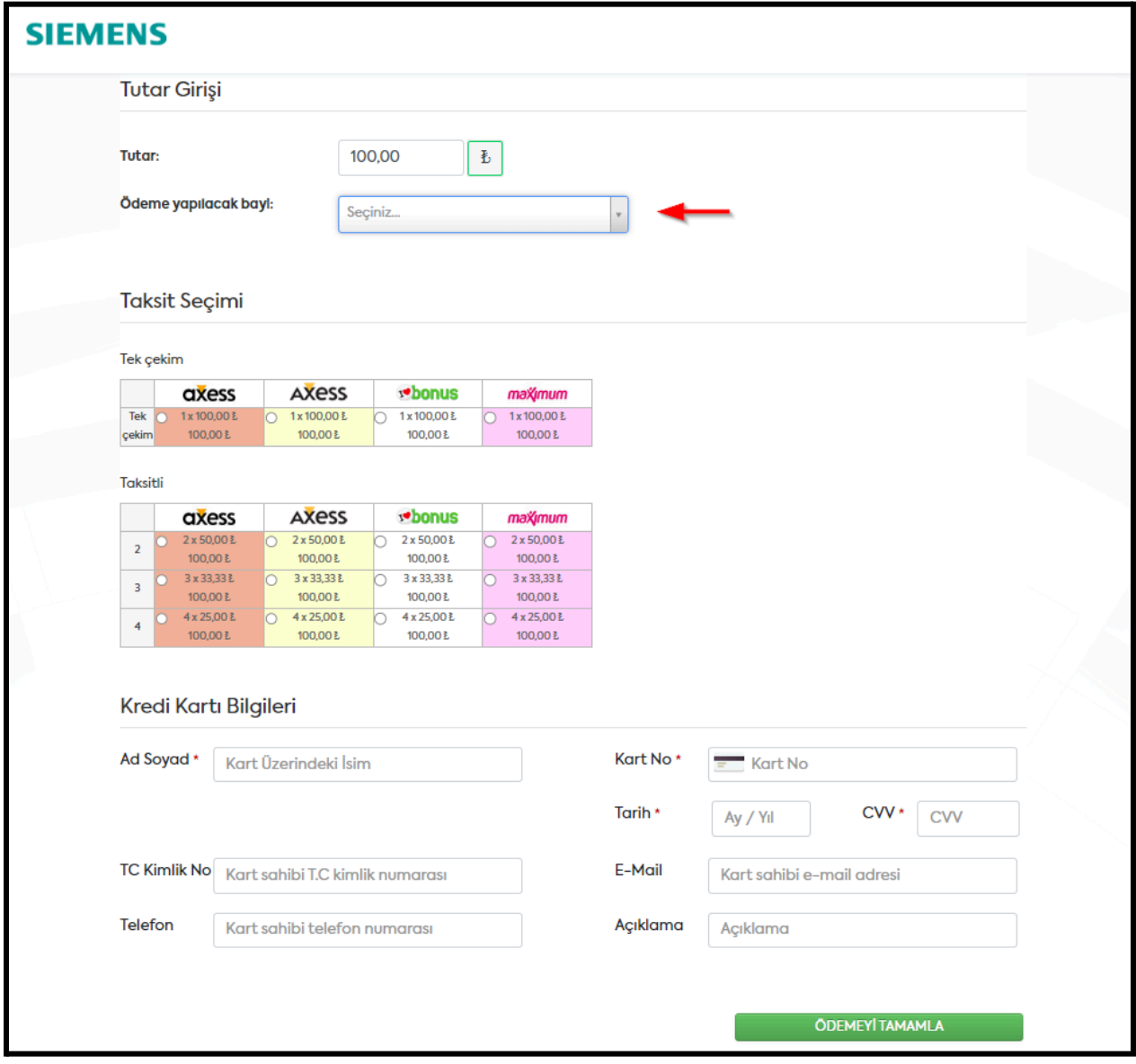

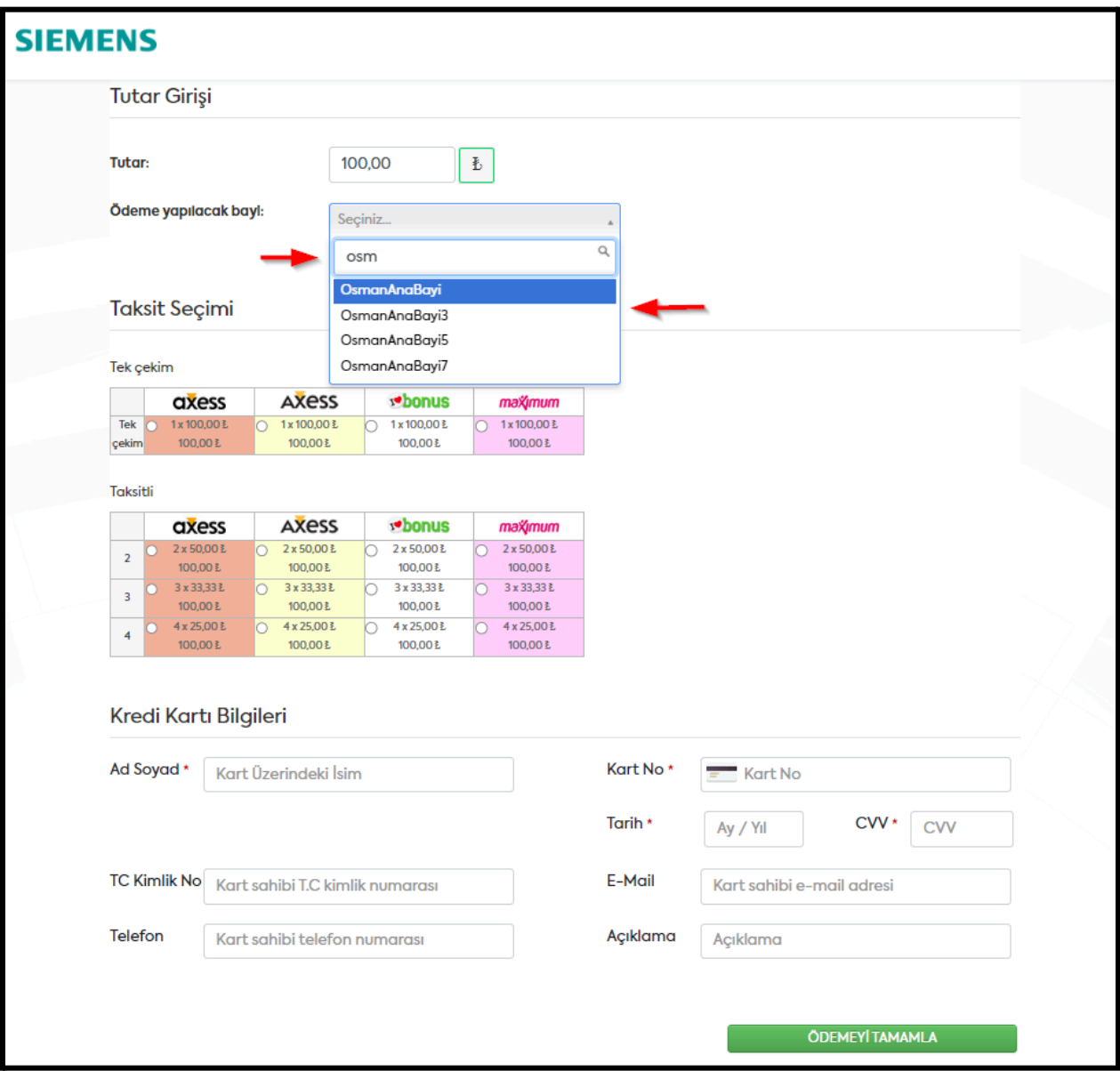

## <span id="page-4-0"></span>Ödeme Ekranında Seçilen Bayinin Anlık Limit Bilgisini Görüntüleme

Kart sahibi ödeme yapılacak bayinin limit bilgilerini görüntüleyebilmesi için, seçim yapılan bayinin alt kısmında yer alan "Limit Bilgileri" linkine tıklayarak görüntüleyerek ödeme işleminde gireceği tutarı belirleyebilir.

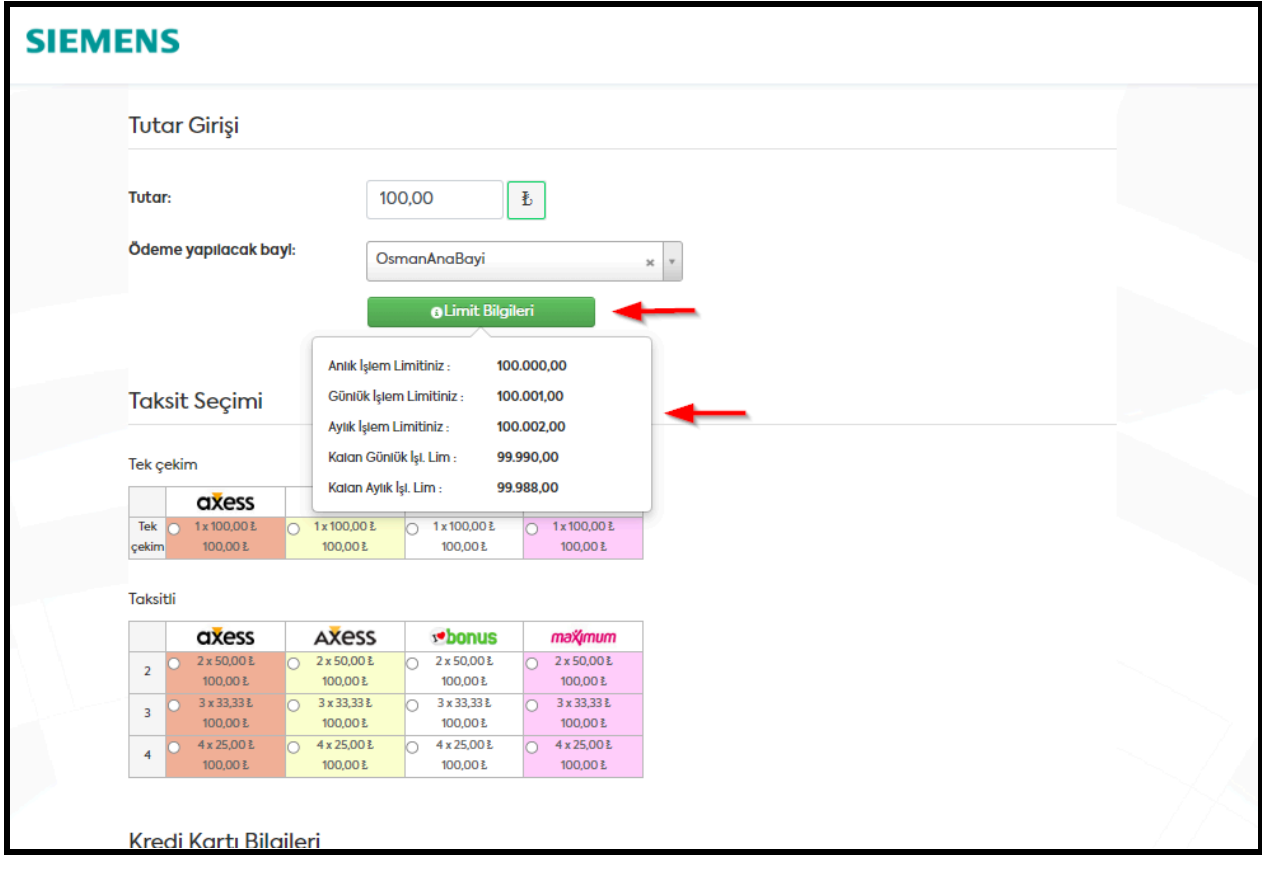

### <span id="page-5-0"></span>Ödeme Ekranında ödeme işlemi sırasında limit kontrolü

Kart sahibi, kart bilgileri girilerek "Ödemeyi Tamamla" linkine tıklandığında "Bayiye tanım limit" ve "Aylık genel limit" kontrolü gerçekleştirilecek.

Ödeme işleminde limit üstü tutar girildiğinde, ödeme yapılabilecek kalan tutar bilgisini görüntüleyebilmesi için mesaj gösterilecek. Bayi kalan tutarı gözlemledikten sonra Tutar alanını güncelleyerek ödeme işlemini tamamlayabilecek.

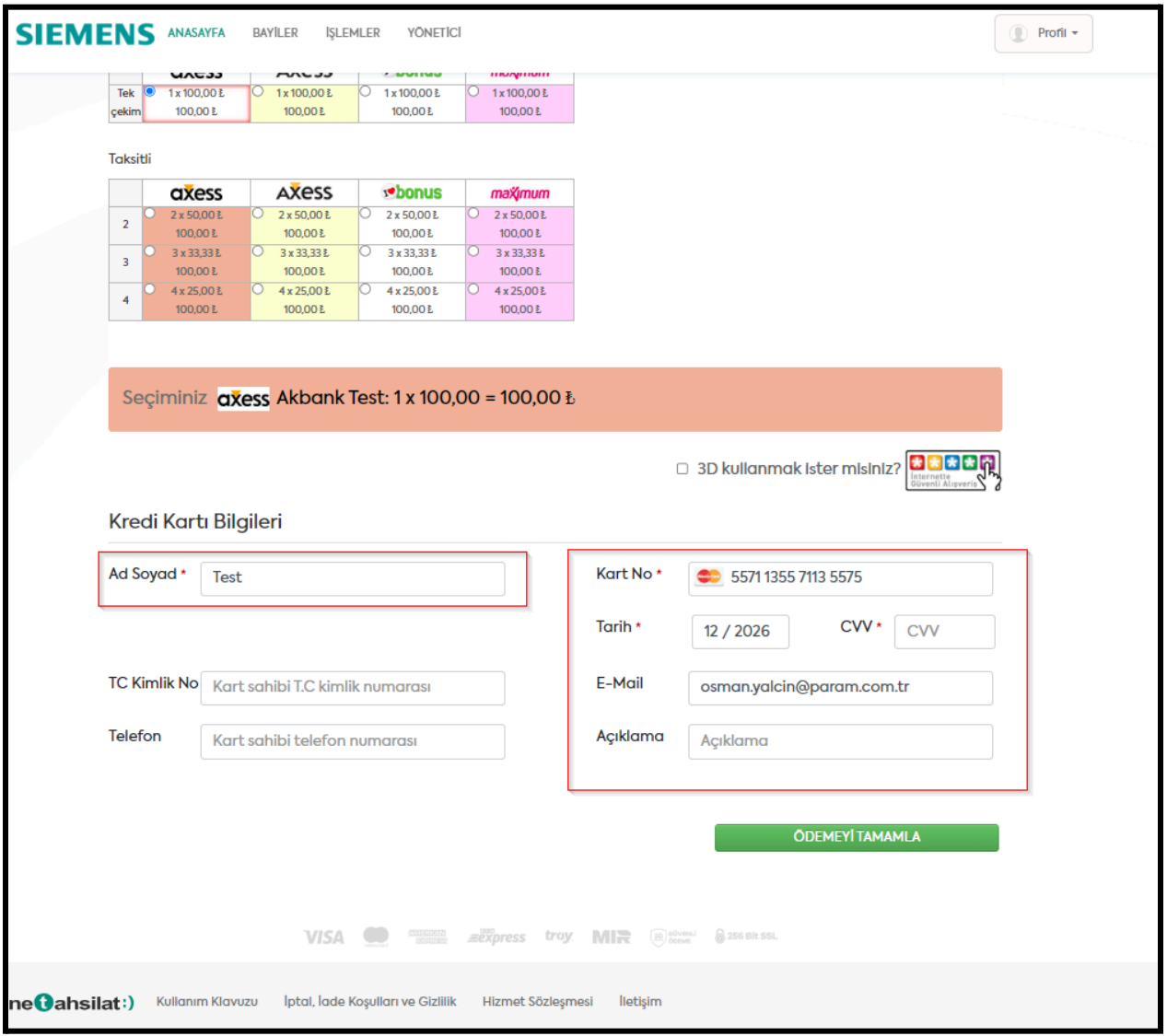

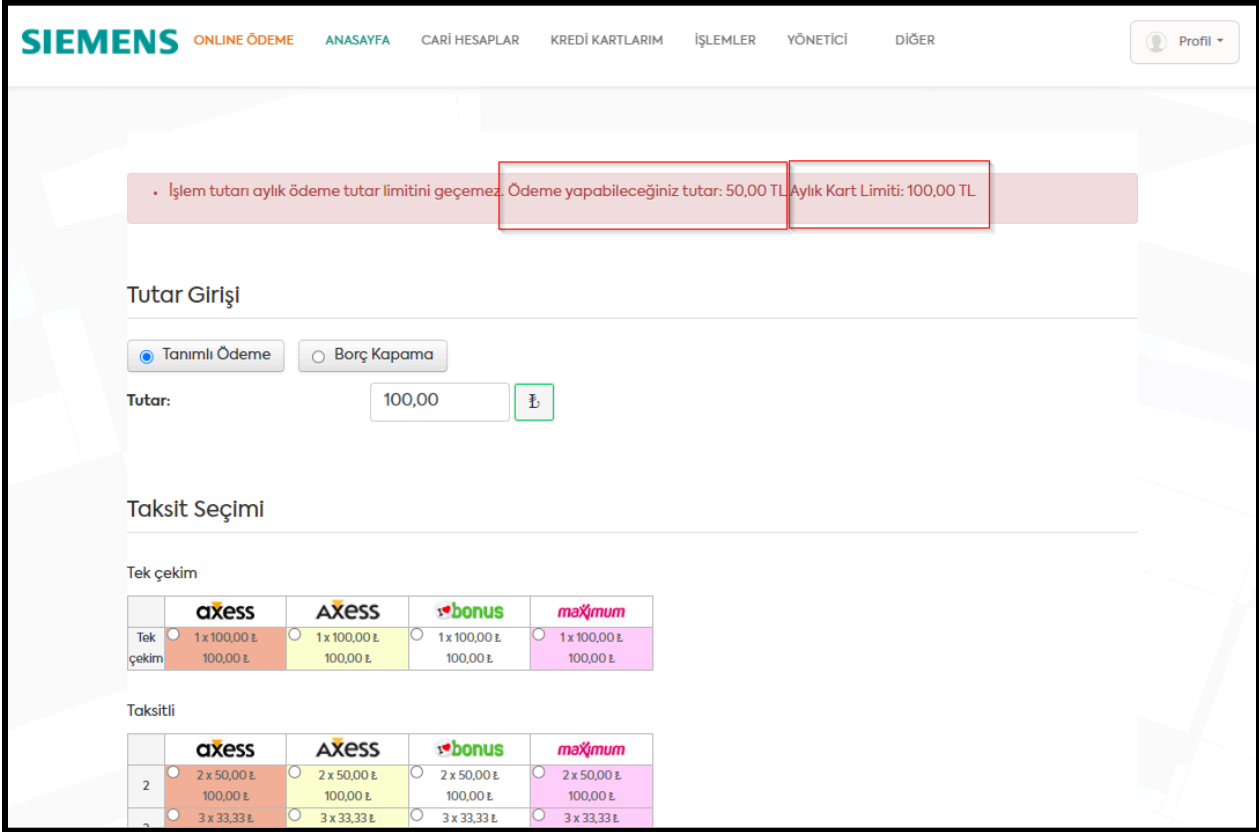

Ödeme tutarını kalan limit tutarına istinaden güncellendikten sonra ödeme işlemini başarılı şekilde gerçekleştirebilecek.

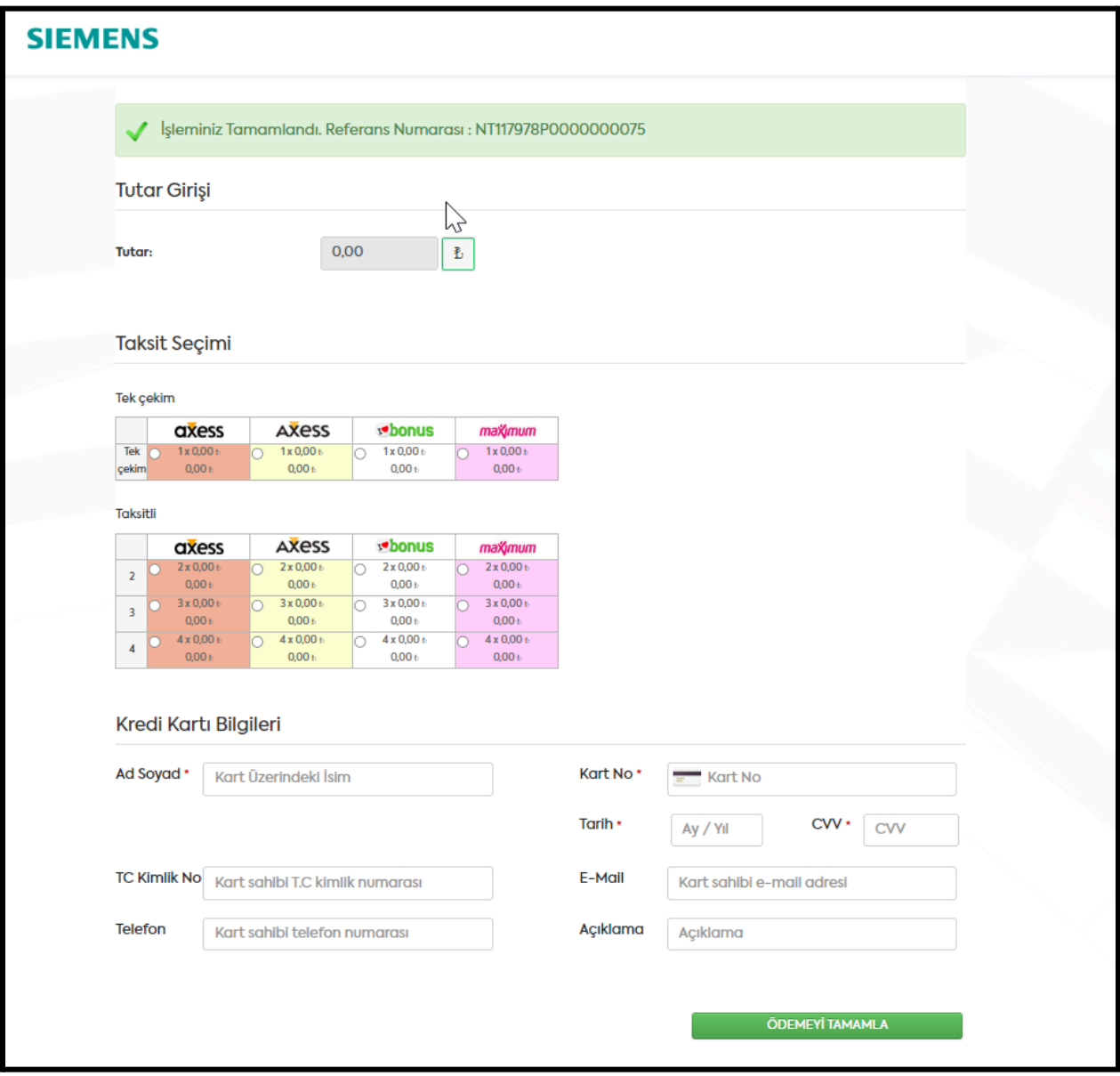